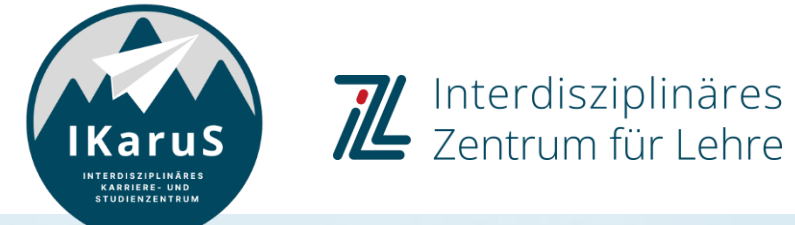

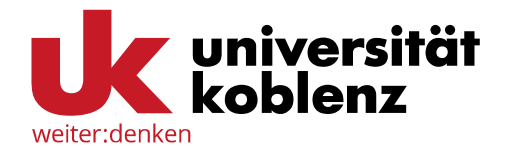

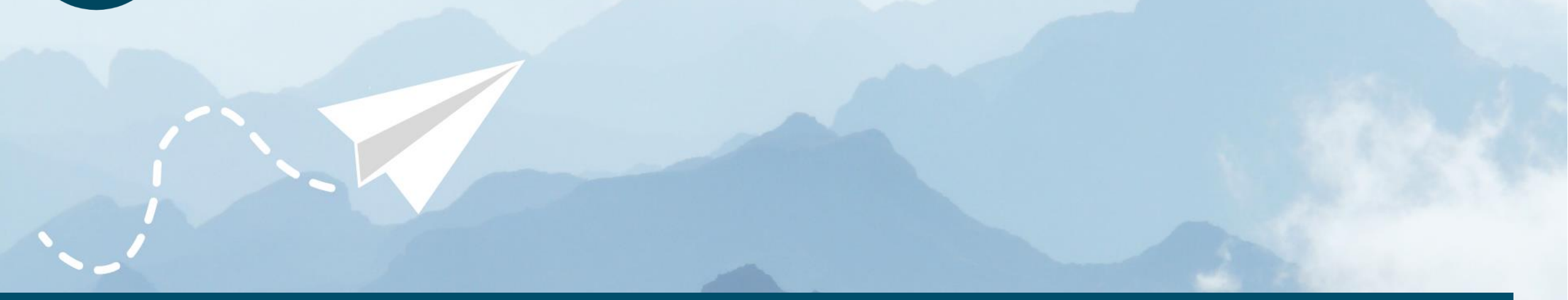

# **OLAT-Einführung für Studierende**

**Der Aufgabenbaustein aus Studierendensicht**

IZL, Uni Koblenz und ZHDL, RPTU; CC BY-SA 4.0

### **Inhalt**

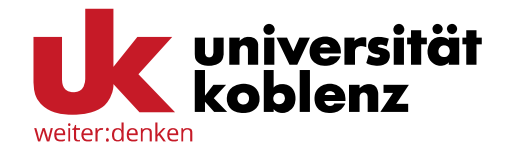

- **Einleitung**
- Aufbau
- Zuweisung Aufgabenstellung
- Abgabe
- Rückgabe und Feedback
- Überarbeitung
- **■** Musterlösung
- **·** Bewertung
- Support

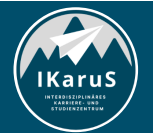

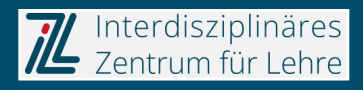

### **Einleitung**

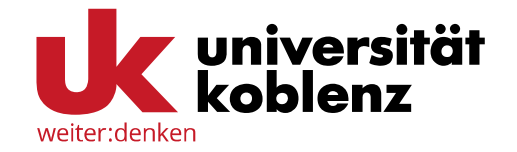

Mit Hilfe des Aufgabenbausteins stellt Ihnen Ihre Lehrperson eine **zu bearbeitende Aufgabe** zur Verfügung. Sie haben dann die Möglichkeit, Ihre Lösungen mit Hilfe eines speziellen Abgabeordners einzureichen. Sie können dabei beliebige Dateitypen (z.B. pdf, docx, xlsx, R-Dateien usw.) hochladen. **Ihre Lösungen können nur von den betreuenden Personen eingesehen werden, nicht jedoch von anderen Studierenden**.

Nach der Abgabe kann Ihre Lehrperson Ihnen ein **Feedback** geben, Ihre Lösung bei Bedarf zur **Überarbeitung** zurückreichen, eine **Musterlösung** zur Verfügung stellen sowie Ihre **Lösung bewerten und kommentieren**. Sie haben dabei stets einen guten Überblick darüber, welcher Schritt als Nächstes erfolgen wird und ob Ihre Lehrperson eine Reaktion von Ihnen erwartet.

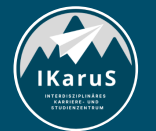

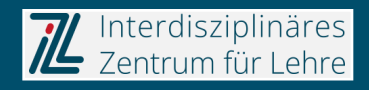

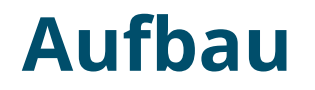

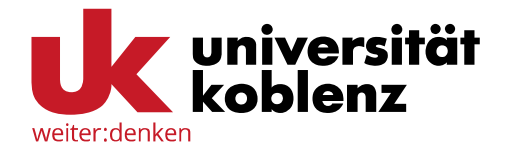

Der Aufgabenbaustein besteht aus **mehreren Abschnitten**, die **nacheinander abgearbeitet** werden **müssen**. Ein grünes Häkchen zeigt Ihnen an, dass Sie den entsprechenden Abschnitt bereits bearbeitet haben. Die Hand zeigt auf den aktuell zu bearbeitenden Abschnitt. Die Stationen der übrigen Abschnitte werden in grau dargestellt.

Die jeweiligen Abschnitte werden auf den folgenden Folien beschrieben. Bitte beachten Sie, dass Ihre Lehrperson die Abschnitte einzeln freischalten kann, so dass in Ihrem Kurs ggf. nicht alle der hier behandelten Abschnitte sichtbar sind.

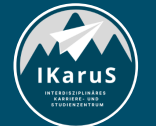

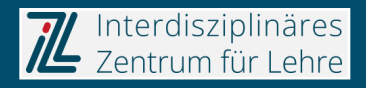

### **Zuweisung Aufgabenstellung**

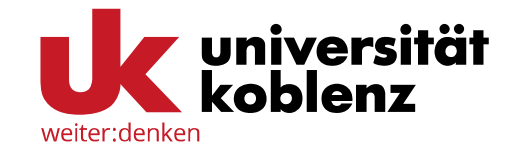

Der erste Abschnitt ist die Zuweisung der Aufgabenstellung. In diesem Schritt müssen Sie die **Aufgabe, die Sie bearbeiten möchten**, **auswählen**. Klicken Sie dazu bitte auf den entsprechenden Button. Je nach Konfiguration des Bausteins können Sie sich die Aufgabe vor der Auswahl ansehen (in der Spalte "Vorschau").

Bitte beachten Sie, dass Ihre Lehrperson diesen Abschnitt auch so konfigurieren kann, **dass Ihnen die Aufgabe automatisch zugewiesen wird**.

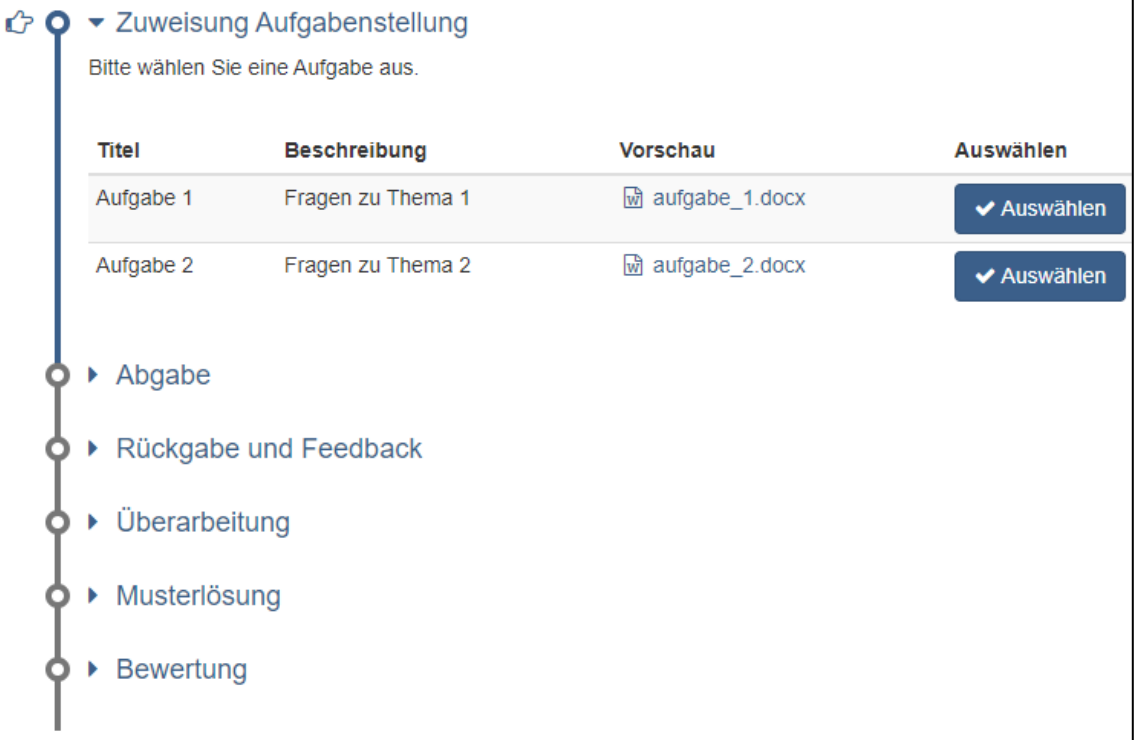

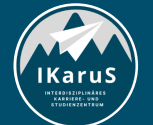

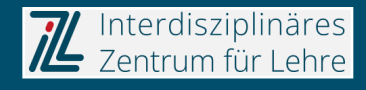

### **Zuweisung Aufgabenstellung**

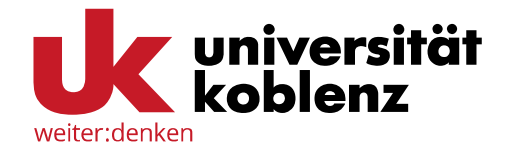

Nachdem Sie sich für eine Aufgabe entschieden haben bzw. diese Ihnen automatisch zugewiesen wurde, können Sie sich die Aufgabe ansehen bzw. sie über den entsprechenden Button auf Ihren Computer herunterladen.

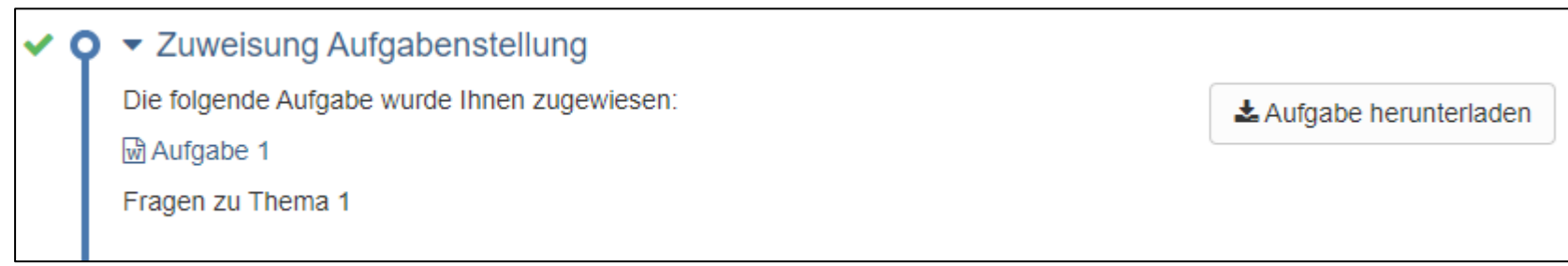

Bitte beachten Sie, dass nach erfolgter Auswahl einer Aufgabe die Zuweisung geschlossen wird. **Dies bedeutet, dass Sie Ihre Auswahl nachträglich nicht mehr ändern können!**

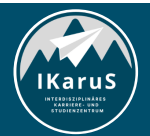

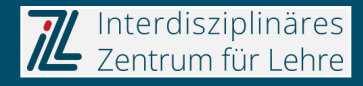

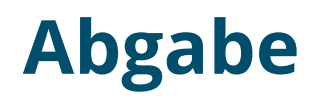

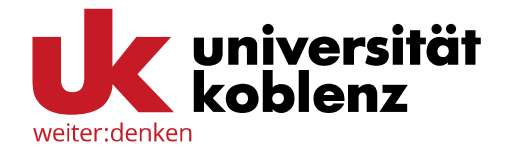

Nun können Sie die Aufgabe bearbeiten. Hierzu haben Sie zwei Möglichkeiten (Screenshot auf nächster Folie):

- Sie können die Aufgabe mit einem passenden Programm (z.B. LibreOffice) auf Ihrem Computer bearbeiten und die **Datei dann über den entsprechenden Button hochladen**.
- Sie können über den **Button "Dokument erstellen" direkt in OLAT eine HTML-, Word-, Excel- oder PowerPoint-Datei erstellen** und diese dann mit dem in OLAT integrierten Editor bearbeiten.

Bitte beachten Sie, dass je nach Konfiguration des Bausteins nur eine dieser Optionen zur Verfügung stehen kann!

In der Standardkonfiguration können Sie beliebig viele Dokumente hochladen oder erstellen. Die Zahl der Dokumente kann jedoch auch von Ihrer Lehrperson eingeschränkt werden.

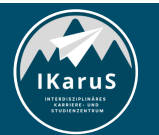

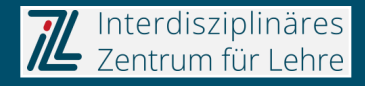

### **Abgabe**

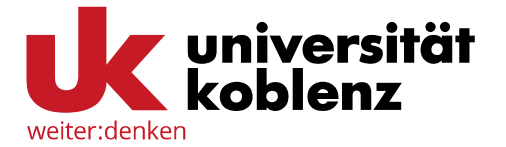

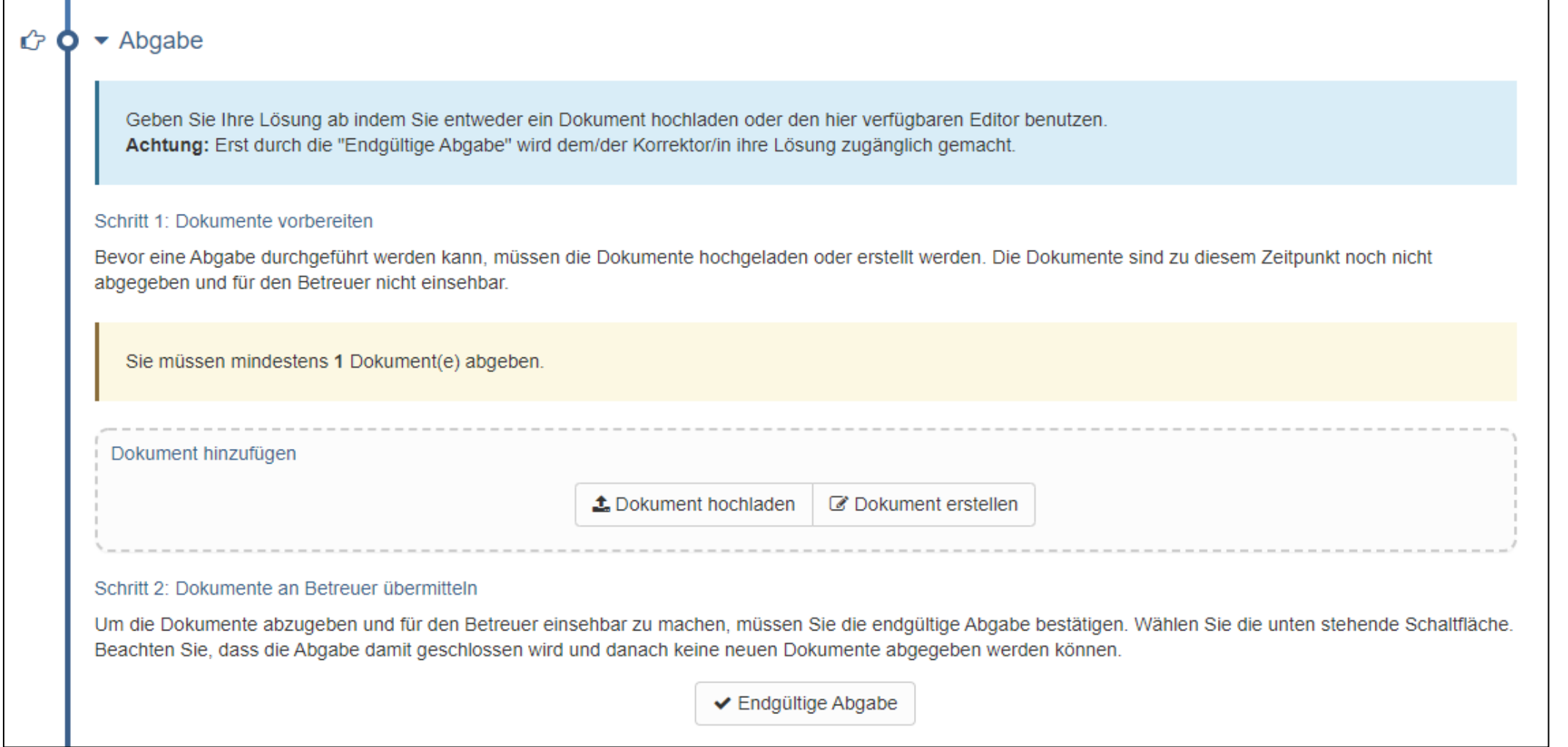

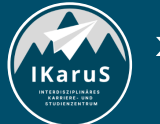

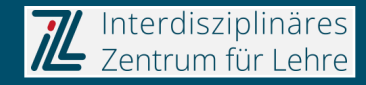

### **Abgabe**

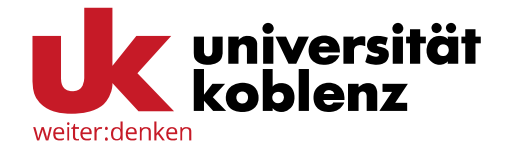

Nachdem Sie Ihre Dokumente erstellt haben, können Sie sie beliebig ändern, austauschen oder löschen. Wenn Sie mit der Bearbeitung fertig sind, können Sie Ihre Lösungen über den Button "Endgültig Abgabe" einreichen. Erst wenn Sie diesen Button betätigen, kann Ihre Lehrperson Ihre Dokumente sehen.

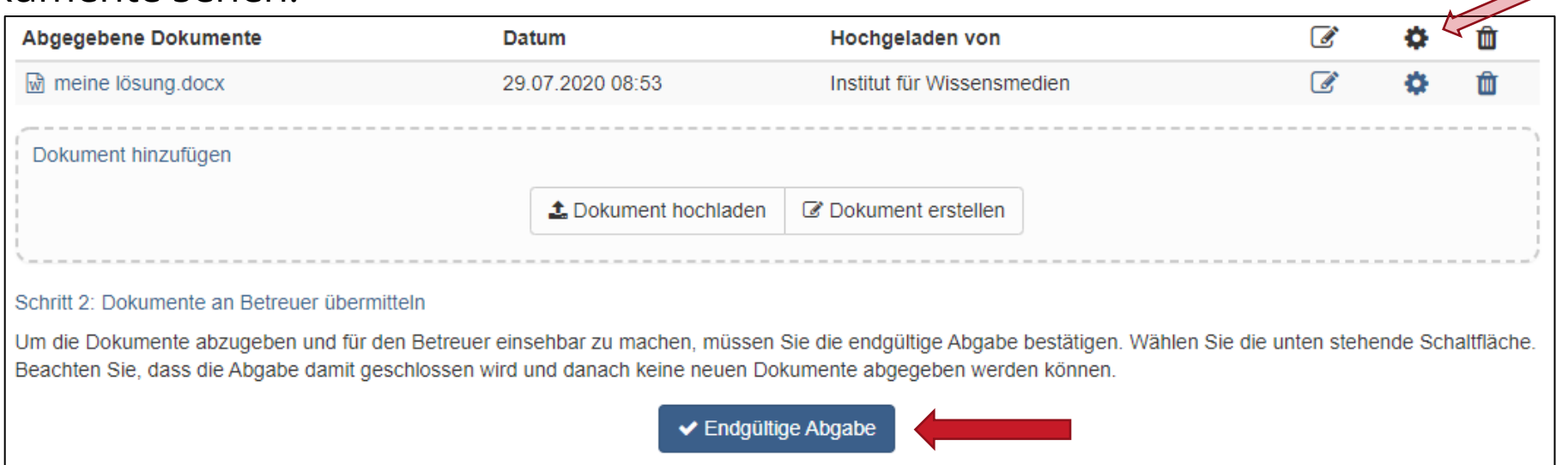

Wenn Sie auf "Endgültige Abgabe" geklickt haben, wird der Baustein geschlossen. Sie können **dann keine weiteren Dokumente mehr hochladen! Bitte beachten Sie zudem, dass die Abgabe zeitlich eingeschränkt sein kann!**

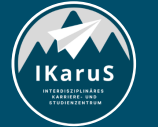

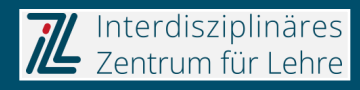

### **Rückgabe und Feedback**

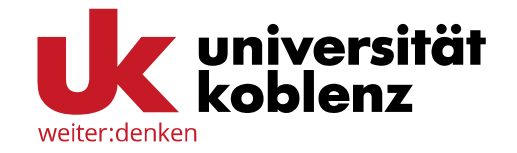

Im nächsten Schritt erhalten Sie ein Dokument mit einem Feedback Ihrer Lehrperson. Das Dokument können Sie mit dem entsprechenden Button herunterladen. Zudem kann Ihre Lehrperson an dieser Stelle angeben, **ob sie Ihre Einreichung akzeptiert oder Ihnen die Möglichkeit zu einer Überarbeitung bietet**. Wurde Ihre Einreichung akzeptiert, erhalten Sie eine **Bewertung**, andernfalls müssen Sie im **Abschnitt "Überarbeitung"** eine neue Version Ihrer Lösung hochladen.

### Rückgabe und Feedback

- A Die Abgabe wurde zur Überarbeitung zurückgewiesen.
- Ihr Betreuer hat folgende Dokumente für Sie hinzugefügt:
- of feedback.docx hochgeladen von and am 29.07.2020 10:27

& Beurteilung herunterladen

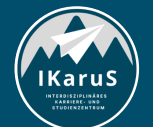

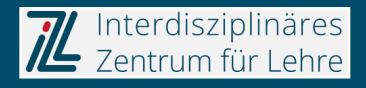

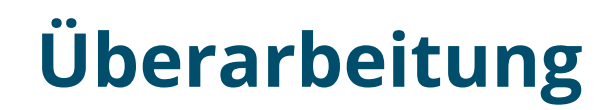

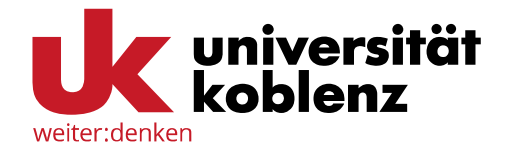

Wurde Ihre Einreichung von Ihrer Lehrperson zurückgewiesen, erhalten Sie in diesem Schritt die Möglichkeit, sie zu überarbeiten. Dieser Abschnitt funktioniert analog zur Abgabe.

Über die entsprechenden Buttons können Sie Dokumente erstellen oder hochladen und diese dann über "Überarbeitung abgeben" endgültig einreichen.

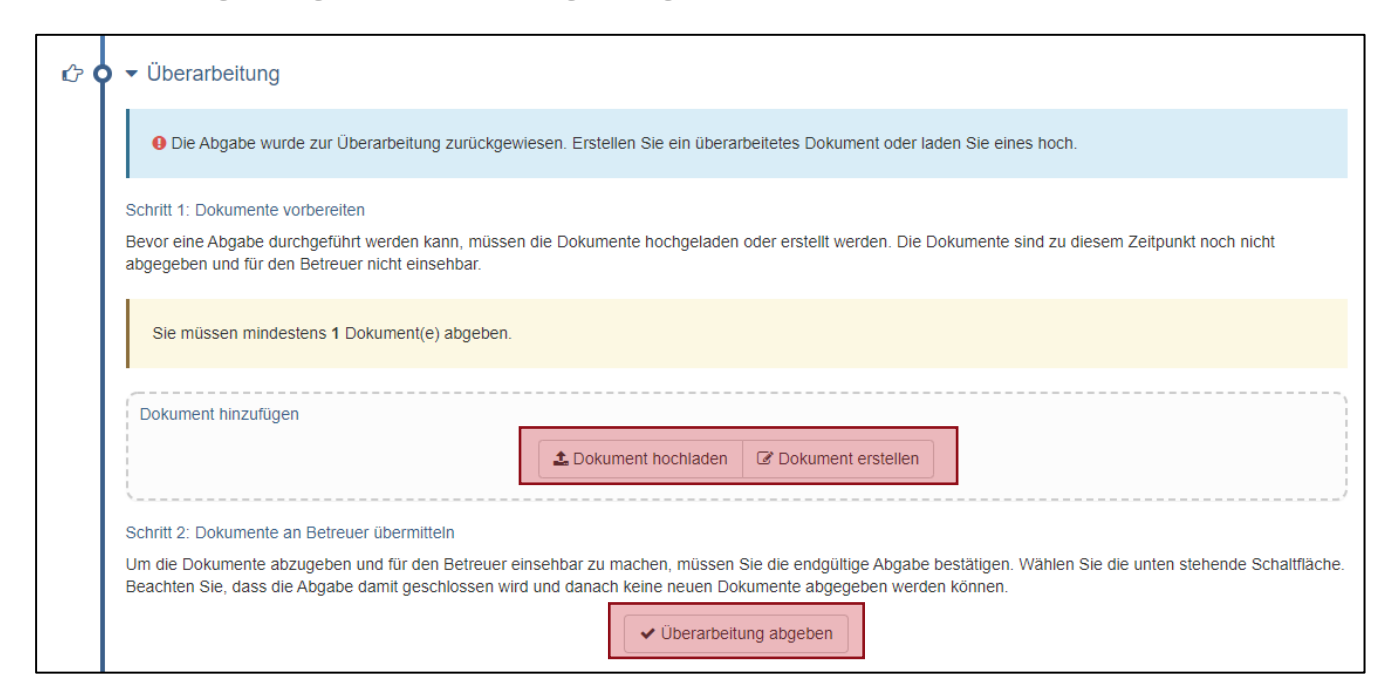

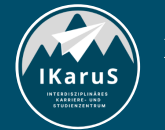

**DUAT Einführung für Studierende** IZL, Uni Koblenz und ZHDL, RPTU; CC BY-SA 4.0 **Der Aufgabenbaustein aus Studierendensicht**

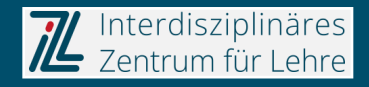

### **Musterlösung**

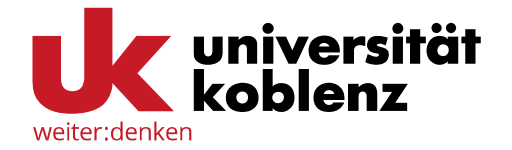

Hat Ihre Lehrperson Ihre Abgabe bzw. die Überarbeitung akzeptiert, erhalten Sie Zugang zur Musterlösung, sofern eine hinterlegt wurde. Sie können diese über den entsprechenden Button herunterladen.

### O Q  $\blacktriangleright$  Musterlösung

Hier finden Sie die von Ihrem Betreuer zur Verfügung gestellten Musterlösungen. musterloesung.docx am 29.07.2020 10:25

Musterlösungen herunterladen

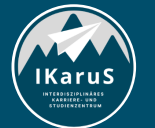

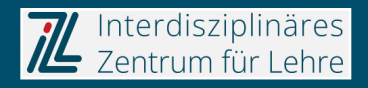

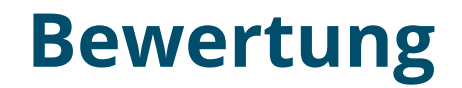

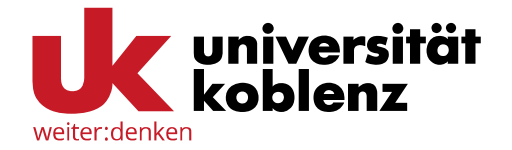

Im letzten Abschnitt erhalten Sie eine **Bewertung von Ihrer Lehrperson**. Hier wird angezeigt, ob Sie die Aufgabe bestanden haben. Zudem kann Ihnen Ihre Lehrperson einen Kommentar hinterlegen.

Über "Änderungsverlauf" können Sie jederzeit den Verlauf Ihrer Abgaben bzw. die Reaktionen Ihrer Lehrperson nachvollziehen.

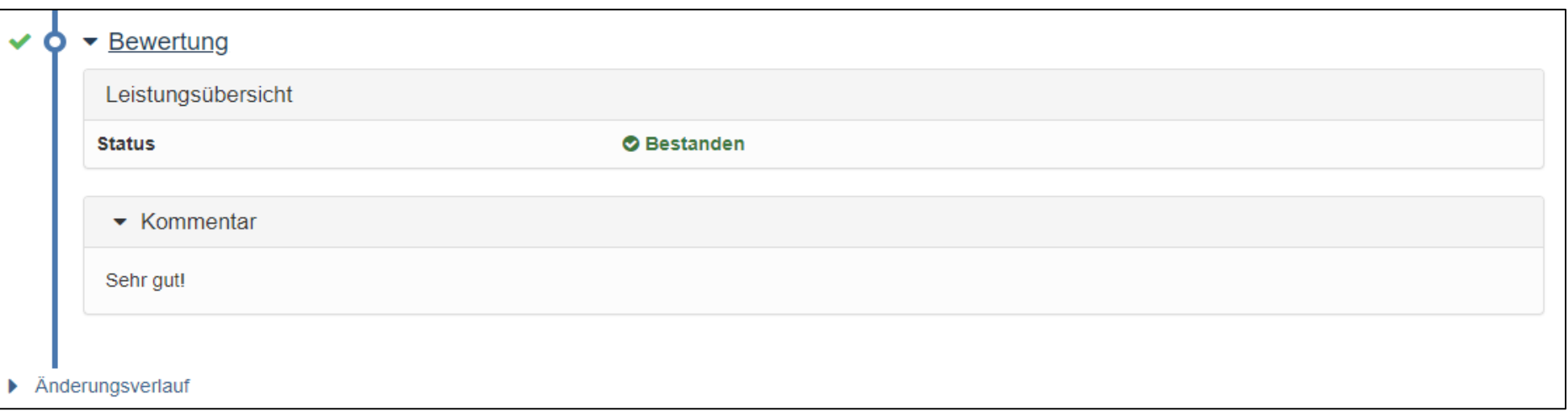

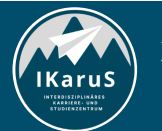

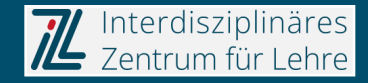

## **Vielen Dank für Ihre Aufmerksamkeit**

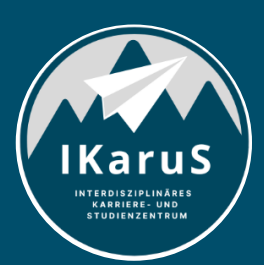

Interdisziplinäres Zentrum für Lehre

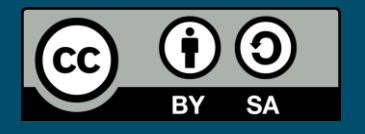

Interdisziplinäres Zentrum für Lehre (IZL), Universität Koblenz und Zentrum für Hochschullehre und -didaktik Landau (ZHDL), Rheinland-Pfälzische Technische Universität Kaiserslautern-Landau; CC BY-SA 4.0

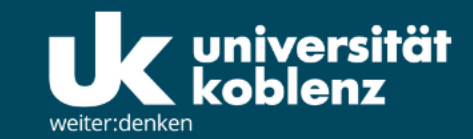

**IKaruS** 

**INTERDISZIPLINÄRES KARRIERE- UND STUDIENZENTRUM** 

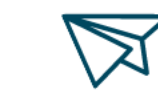

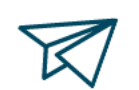

்<br>செ

**Skills Academy** 

**OLAT Einführung für Studierende** IZL, Uni Koblenz und ZHDL, RPTU; CC BY-SA 4.0

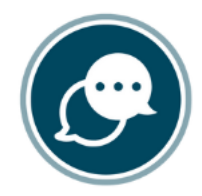

**Sprachen** 

 $\bigtriangledown$ 

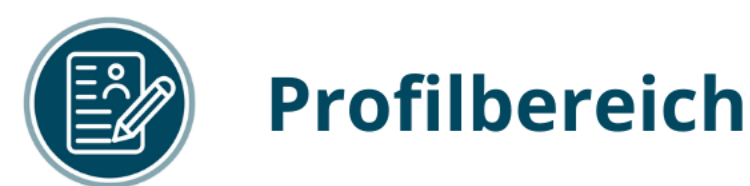

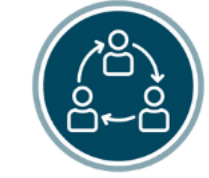

### **Mentoring**

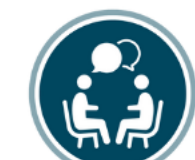

## **Beratung**

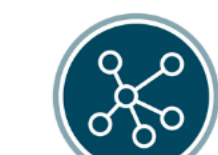

**Karriere** 

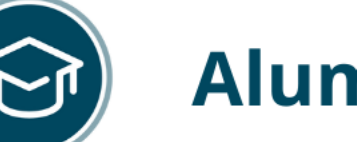

## **Alumni**

www.uni-koblenz.de/de/ikarus